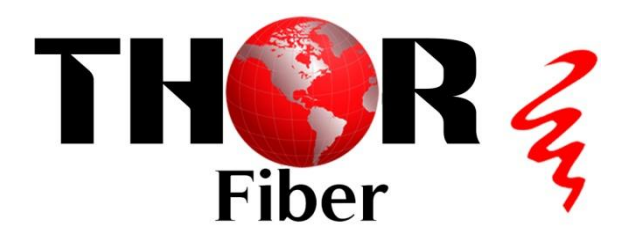

# **[H-RF-SWITCH](https://thorbroadcast.com/product/1-1000mhz-rf-redundancy-switch.html)**

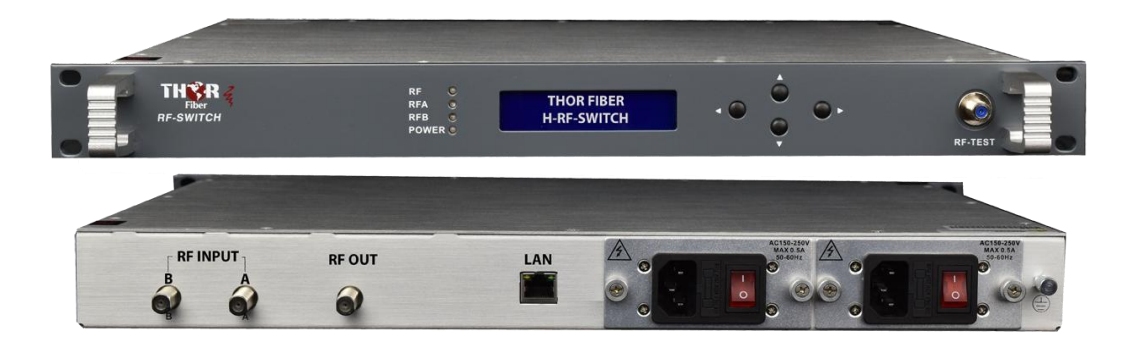

#### **1. Product Summary**

An RF switch is used for signal distribution redundancy or for remote RF switching. Our RF Switch has two inputs and a single output. One of the inputs acts as the primary channel while the second is used for failover protection. When the switch detects that the incoming RF to the primary channel has dropped below a set reference level the unit will immediately switch to the backup channel. The unit can also be switched manually by either its front control panel or remotely via Ethernet SNMP. Our unit features full remote management for setting system parameters an system monitoring.

#### **2. Features, Performance Characteristics**

- Low insertion loss, fast switching, high isolation in the entire pass band.
- Support automatic and manual switch modes.
- 19″1U standard rack, hot backup dual power supply modules optional.
- High resolution of RF monitor
- Standard RJ45 Ethernet interface
- Integrate SNMP network management function.
- The switch mode is automatic or manual.
- Switch reference level can be set through the front panel or the Internet.
- Main application:
- CATV RF switching, redundancy backups.
- RF control system.
- Laboratory.

#### **3. Block Diagram**

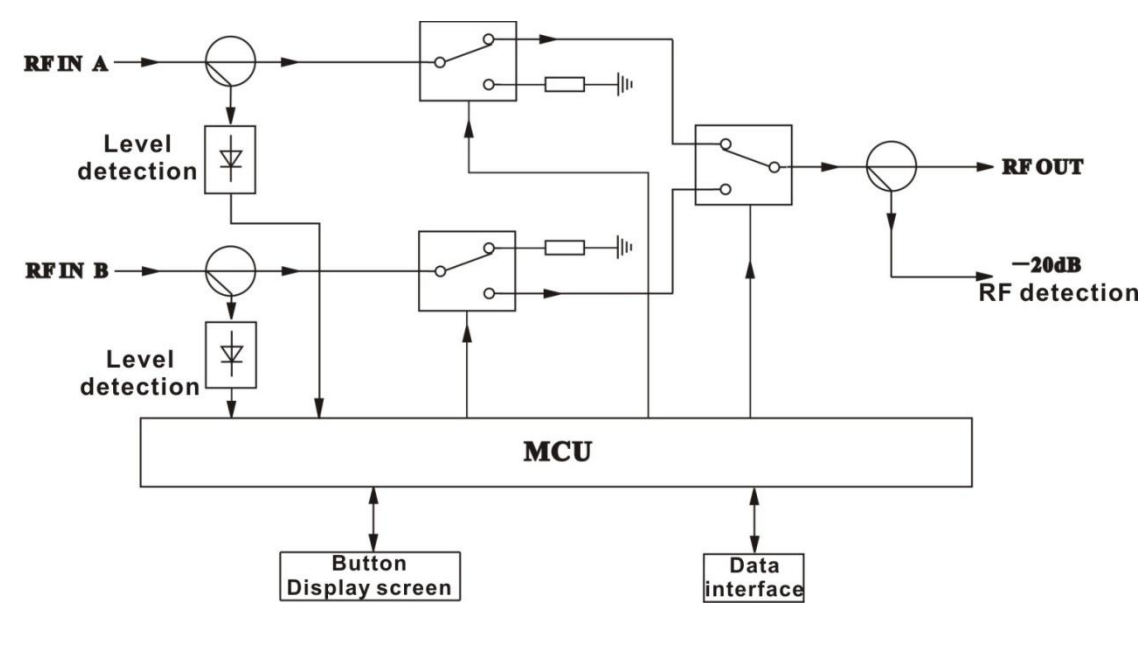

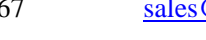

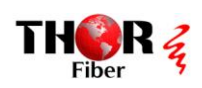

## 4. Technique Parameter

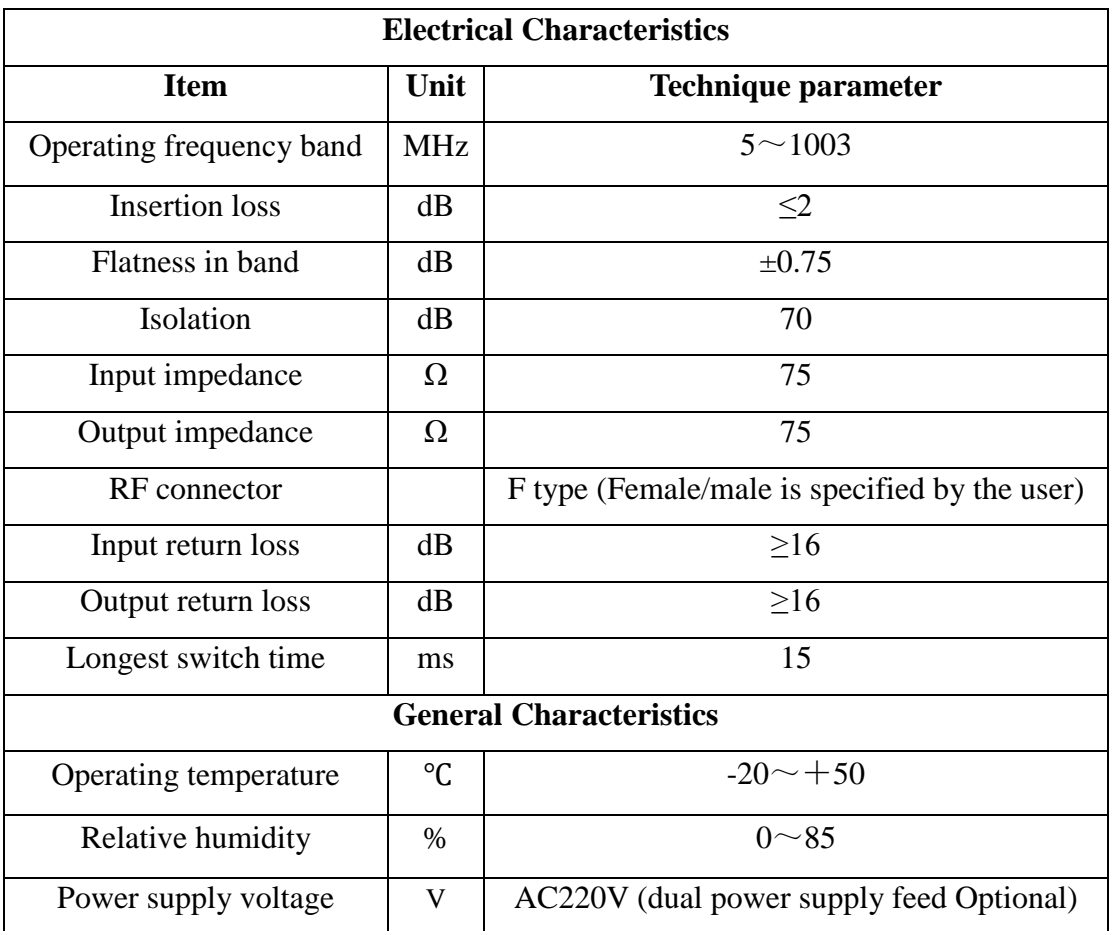

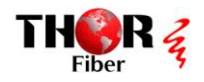

## **5. Structure Description**

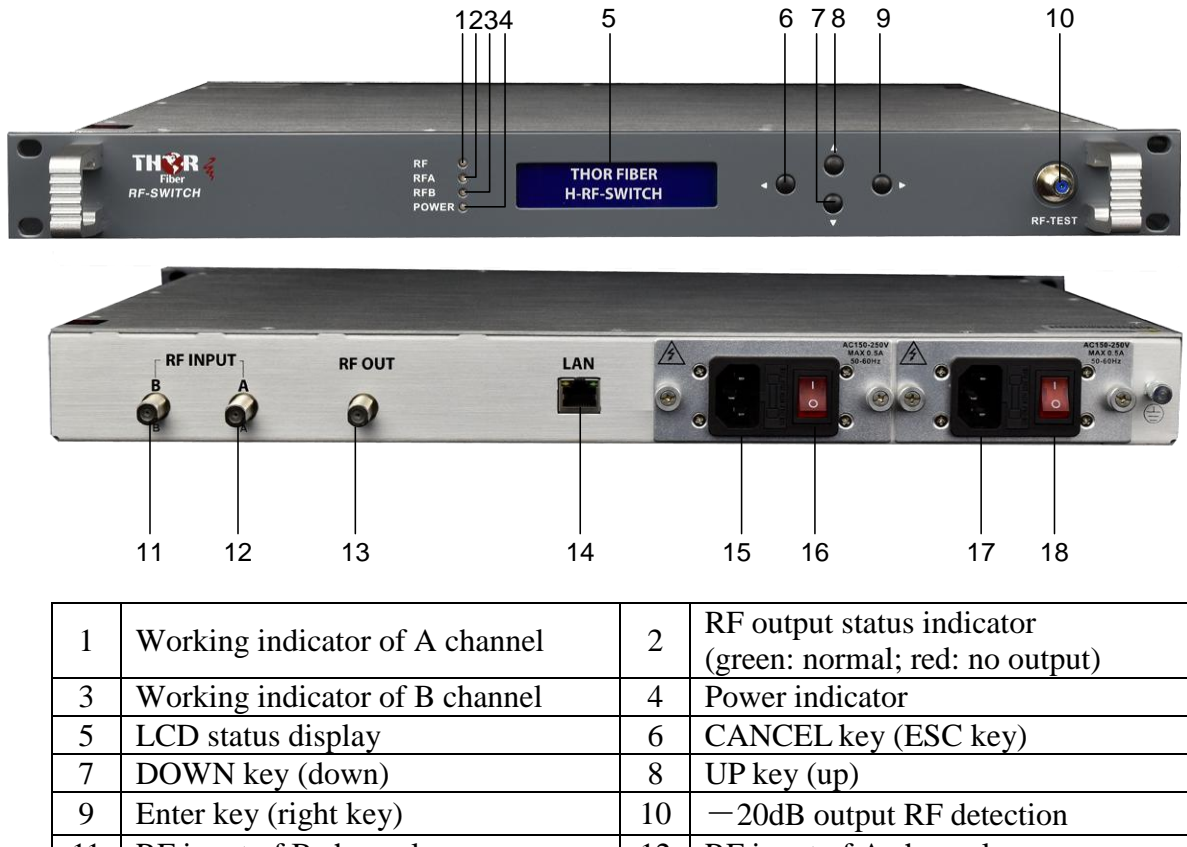

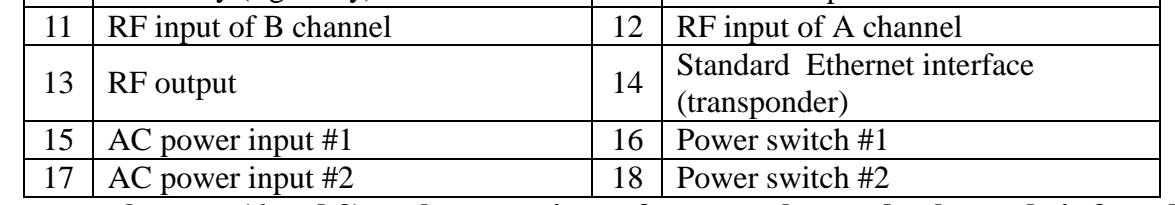

\***Press two buttons (6 and 9) at the same time, after several seconds, the mode is forced to set manual mode and switch to the other channel.** 

#### **6. Displayed Menus and Operating Instruction**

#### **6.1 Boot Display Menu**

 $\rightarrow$ 1. Parameters View 2. IP Setting

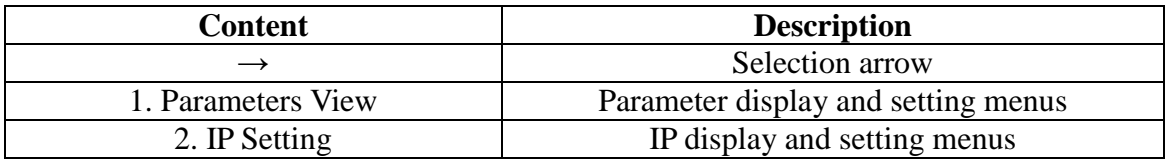

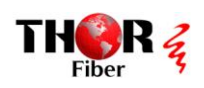

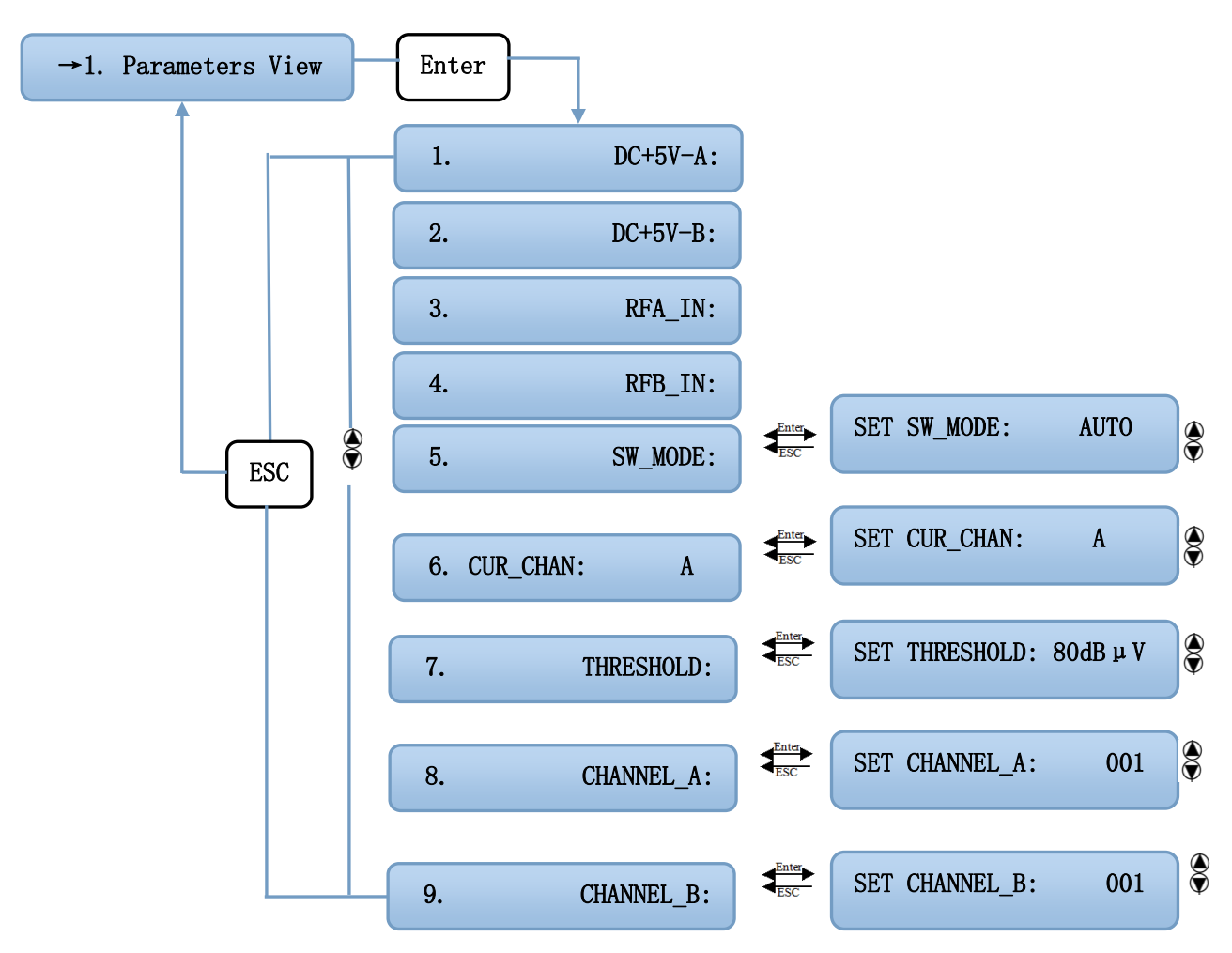

### **6.2 Parameter Display and Setting Menus**

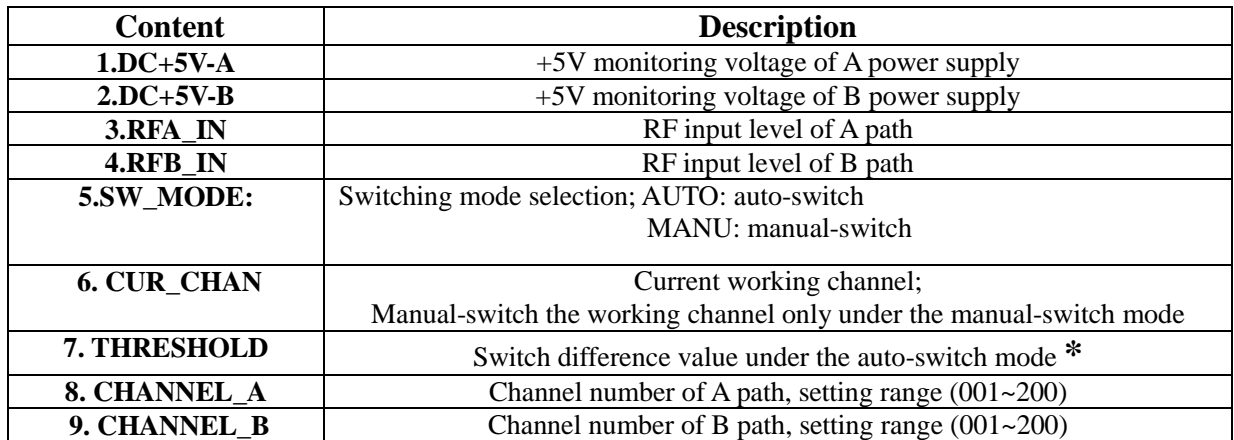

**\*Note:** Under auto switch mode, if the level value of working channel is lower than the setting threshold and the level value of backup channel exceeds the setting threshold, it will switch to the backup channel. The threshold value is adjustable between 70 to 100 dBµV.

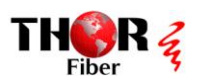

#### **6.3 IP Display and Setting Menus**

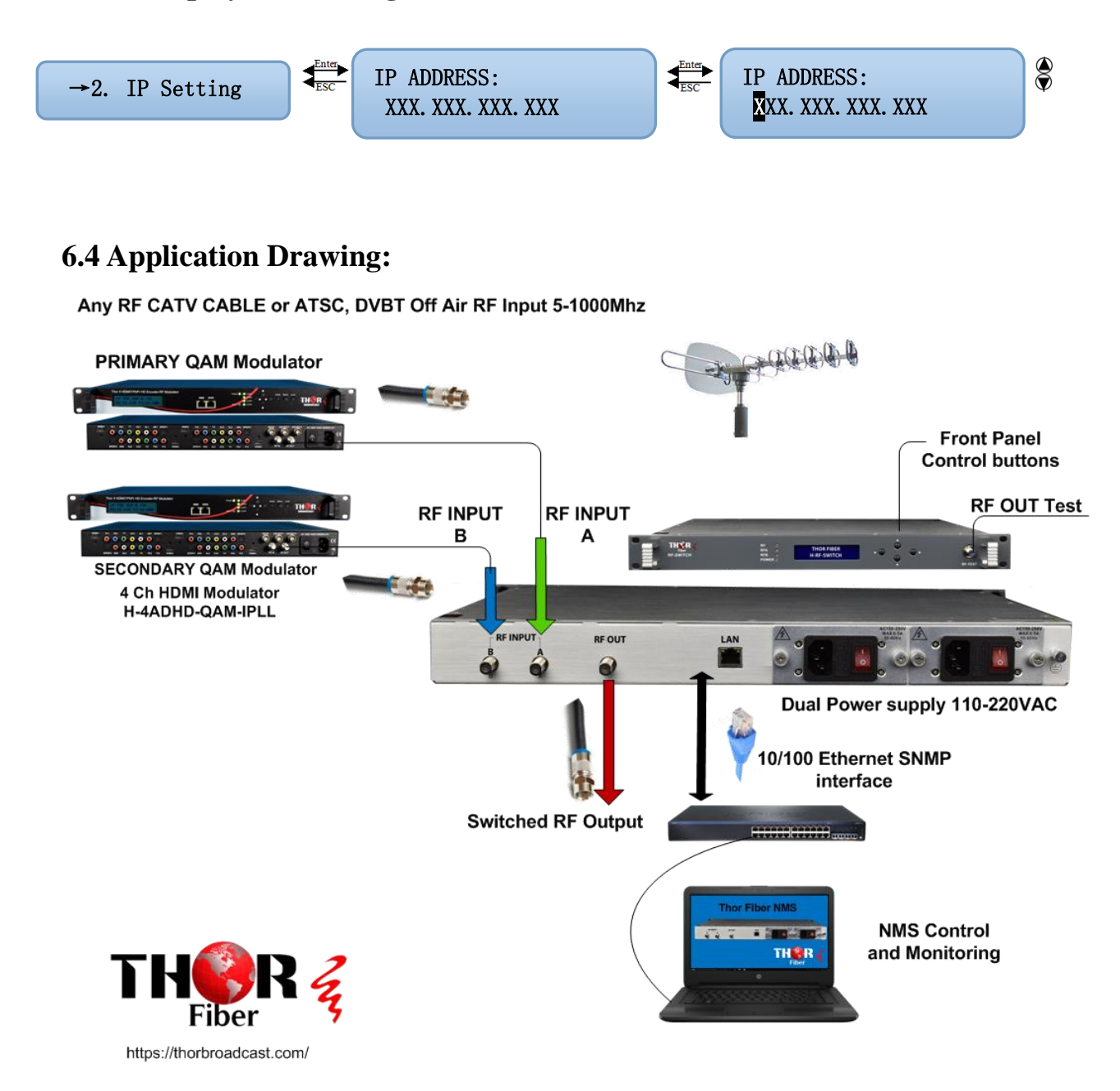

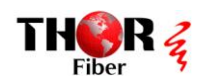

#### **6.5 NMS Software instructions**

- 1) Please copy "Wiseview NMS for HFC" folder to the desktop
- 2) Install "vjredist32.exe or vjredist64 " depends of your operating system
- 3) Install "Wiseview NMS for HFC.exe"
- 4) Click "Addresses search Units have to be on the same IP Subnet as the computer

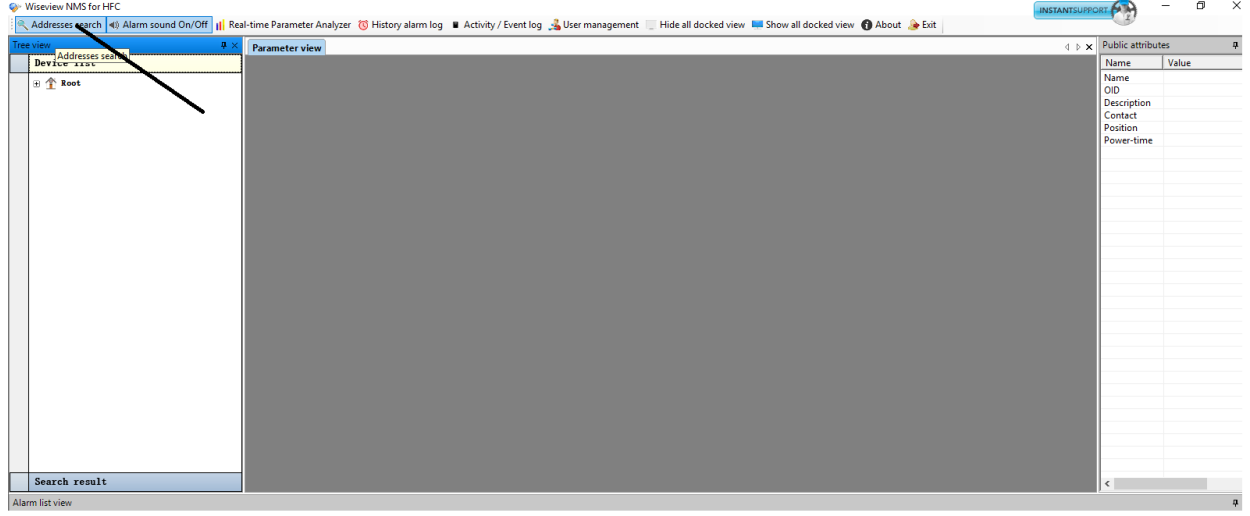

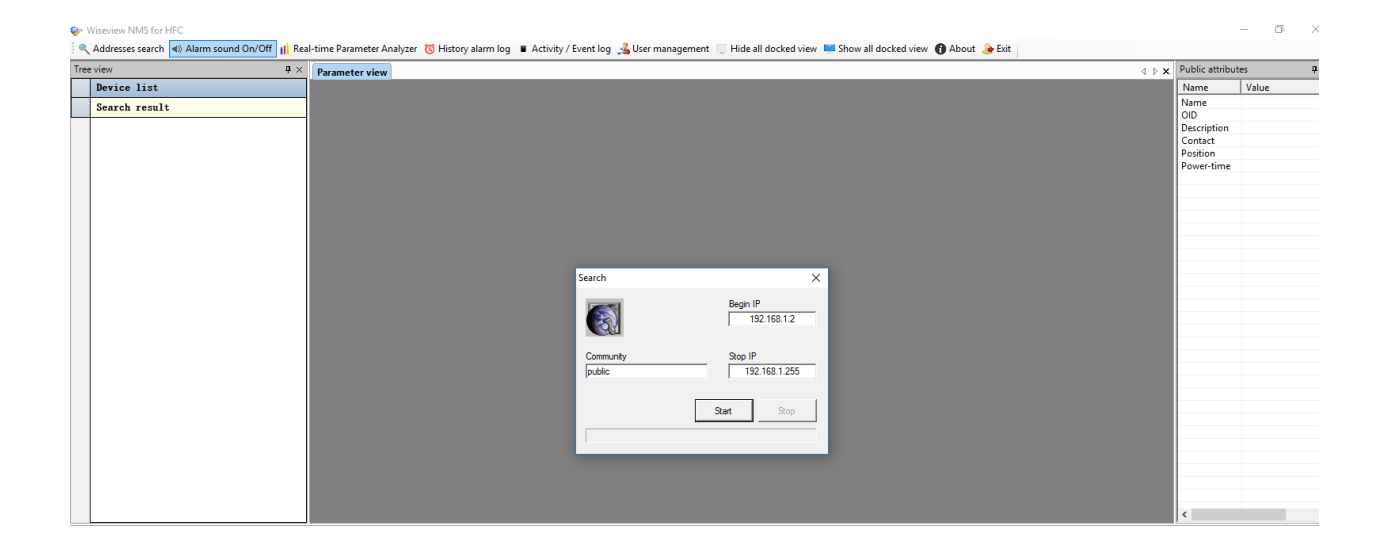

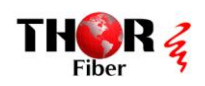

#### 5) Right click and register IP search results

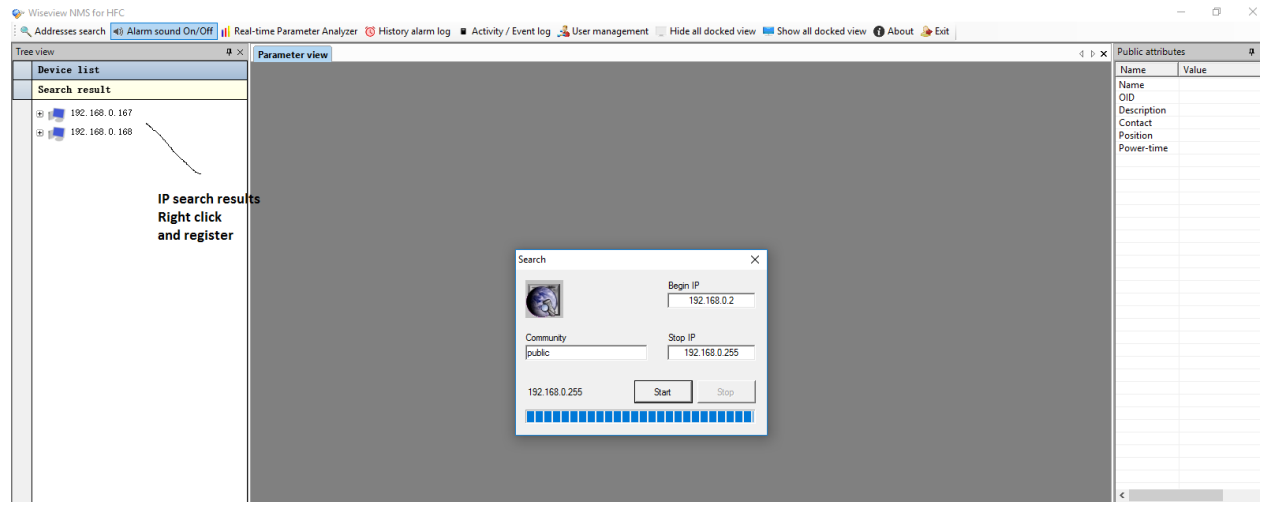

#### 6) Name the device and click OK

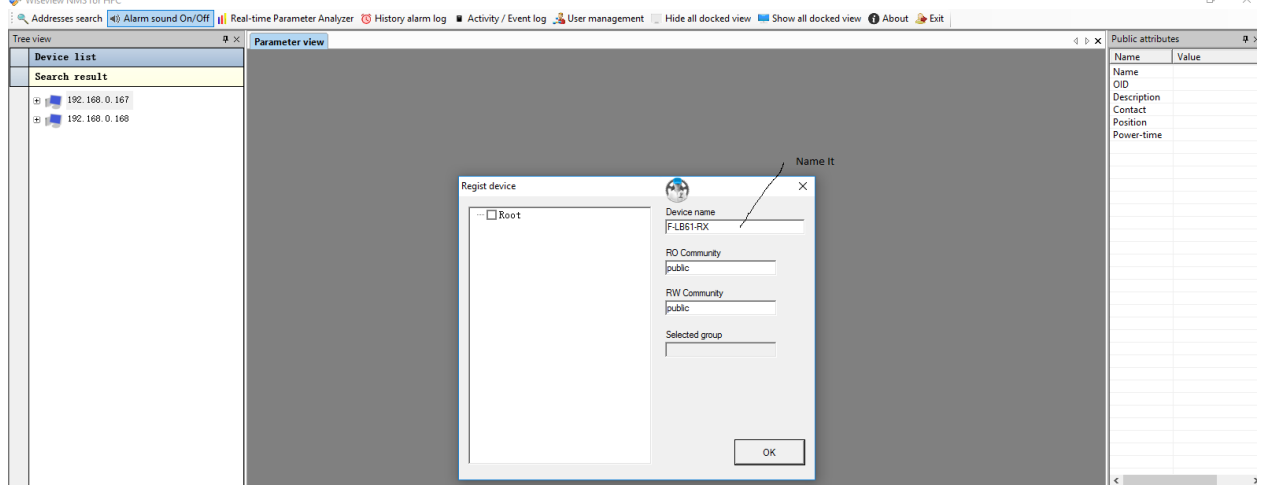

7) Click each device on the left hand column to see the all parameters

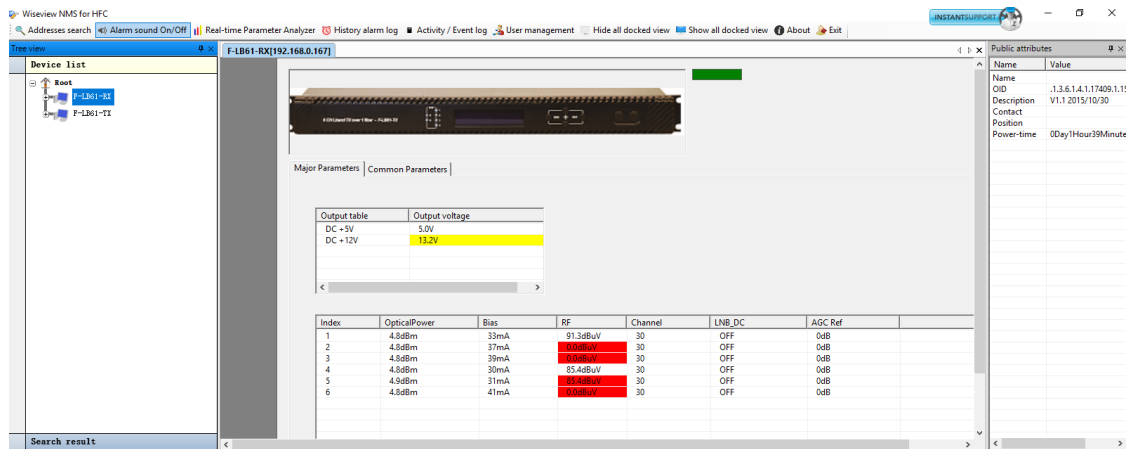

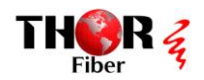